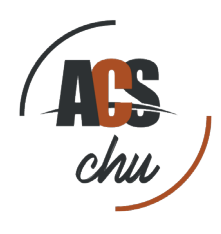

## **Procédure de connexion**

Vous venez d'adhérer à l'amicale. Tout d'abord félicitation et bienvenue parmi nous. Vous éprouvez des difficultés à vous connecter à notre site, nous allons vous guider pour pouvoir vous identifier.

En premier lieu munissez vous de votre identifiant et de votre mot de passe que nous avons envoyé dans le mail qui vous était adressé et qui devrait ressembler à ceci.

- Identifiant : estellefremont
- Mot de passe : B6YavezApraHJpa8hnuefreph=saSpud

A partir de là deux solutions s'offrent à vous, soit vous gardez le mot de passe que nous vous avons généré qui est sécurisé. Dans ce cas la nous vous recommandons de le conserver dans un document Word ou Office que vous pourrez copiez/coller lors de votre connexion, soit vous pouvez en créer un nouveau que nous verrons dans une étape ultérieur.

Tout d'abord aller sur notre site à l'adresse :

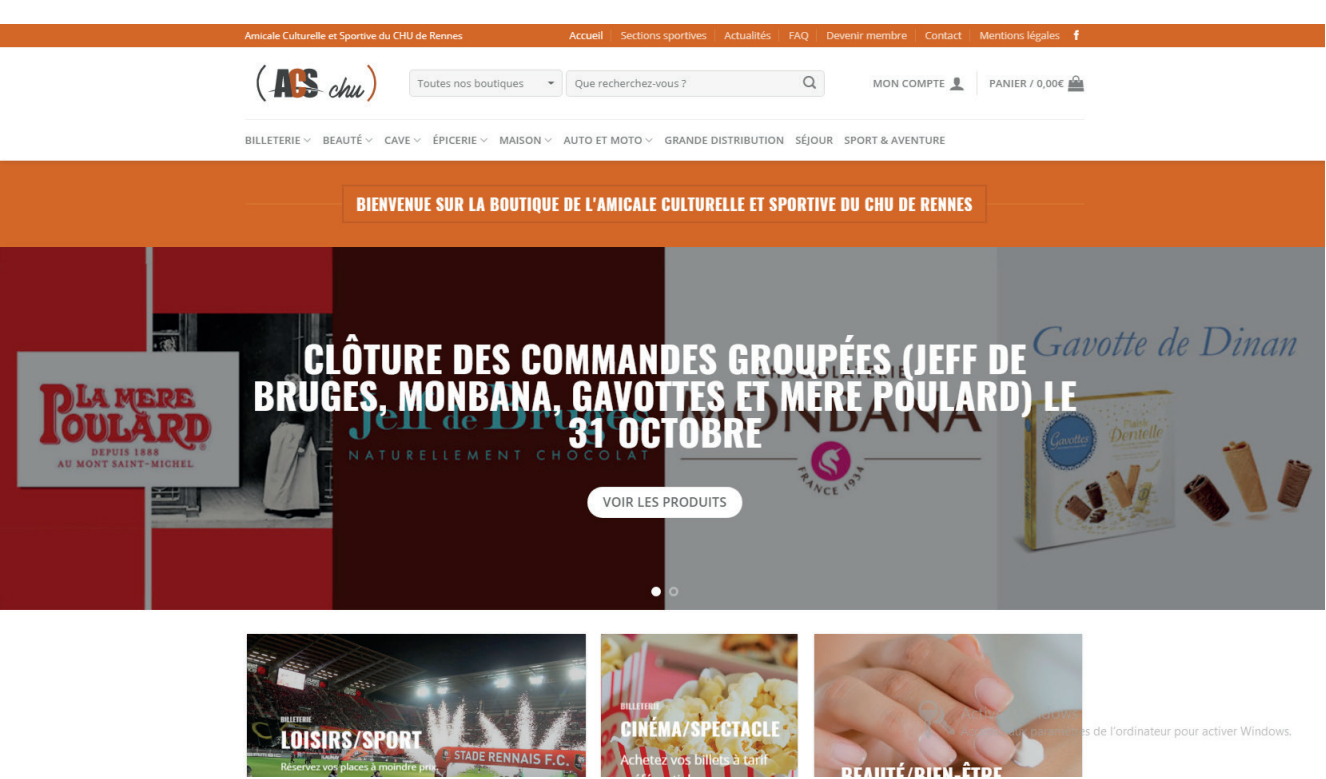

• www.acschu.fr.

## **1 : Pour se connnecter au site**

Pour vous connecter le bouton connexion se situe à cette endroit : Amicale Culturelle et Sportive du CHU de Rennes Accueil | Sections sportiv Mentions légales Devenir membre  $($  ASS  $_{chu}$ Toutes nos boutiques Oue recherchez-vous  $Q$ CONNEXION PANIER / 0,00€ BILLETERIE V BEAUTÉ V CAVE V ÉPICERIE V MAISON V AUTO ET MOTO V GRANDE DISTRIBUTION SÉJOUR SPORT & AVENTURE

Une fenêtre d'identification apparaîtra sur la page :

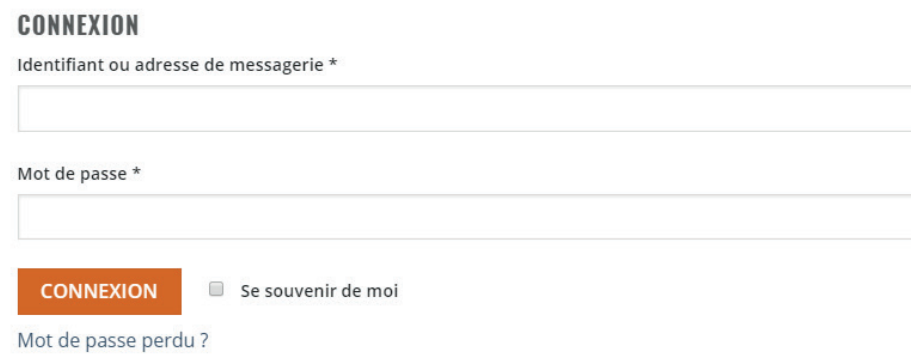

Entrez votre identifiant et votre mot de passe (je vous recommande de le faire en copier/coller à partir du mail pour éviter les erreurs de frappe, cochez la case «Se souvenir de moi» pour que la connexion soit automatique les prochaines fois à partir de votre ordinateur.

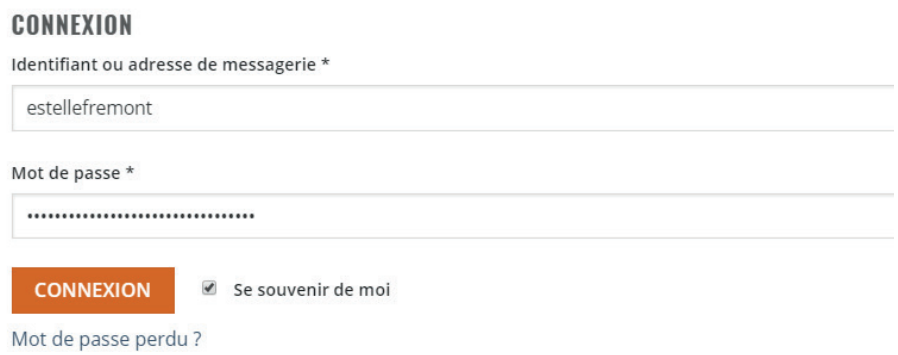

Le bouton **connexion** devient **mon compte**, vous pouvez à présent profiter de tous les services de la boutique de l'amicale

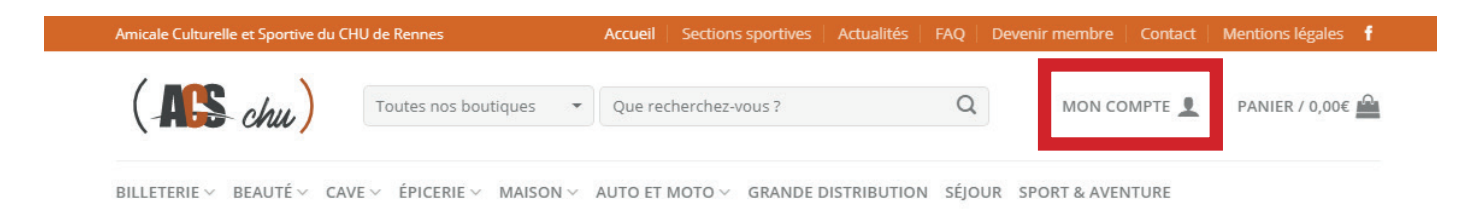

## **2 : Mot de passe et identifiant oublié.**

Vous ne vous rappelez plus de votre mot de passe et apparait ce message

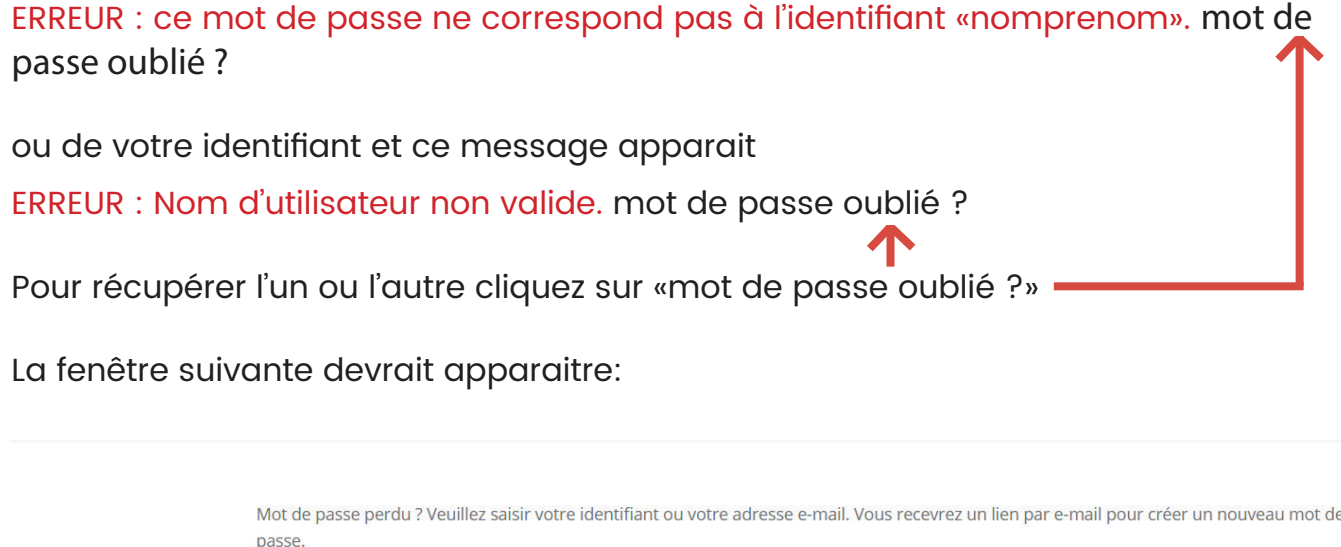

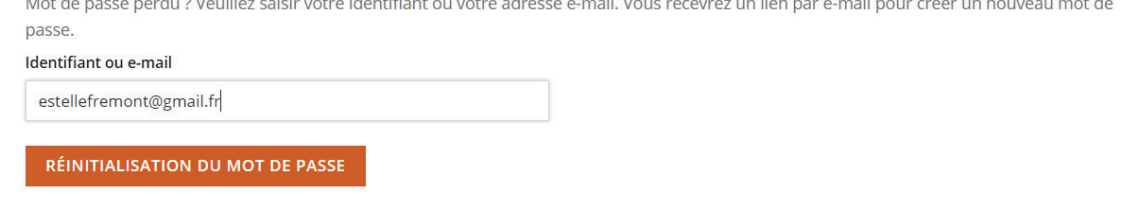

Renseignez l'adresse mail que vous avez donnez lors de votre adhésion, cliquez sur «réinitialisation du mot de passe», puis rendez vous sur votre boîte mail pour réinitialiser votre mot de passe ou récupérer votre identifiant.

Vous devriez avoir un message comme le suivant dans votre boîte mail:

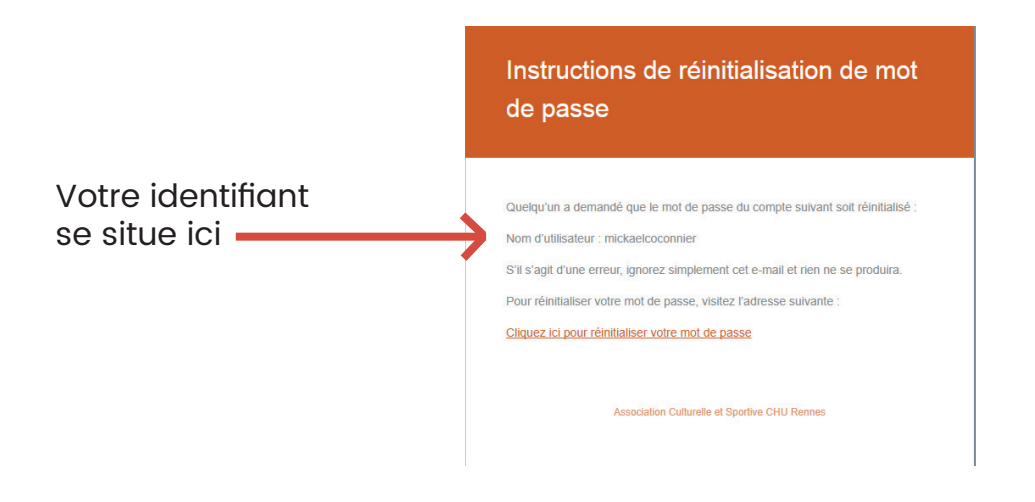

Cliquez sur la dernière phrase orangé pour réinitialiser votre mot de passe

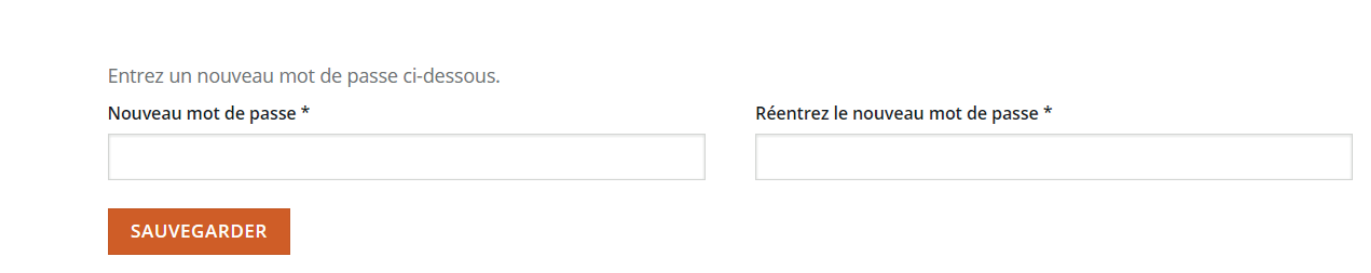

Entrez un nouveau mot de passe d'au moins 12 caractères, confirmez le. Vous pouvez de nouveau vous connecter.

## **3 : Remplacer son mot de passe quand on est connecté**

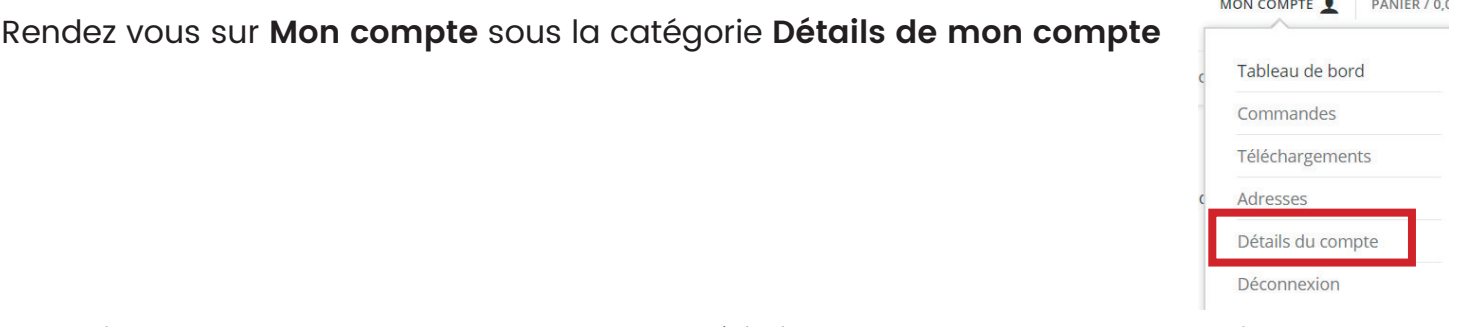

Remplissez tout les champs avec vos caractéristiques personnelles sans oublier de mettre le mot de passe que nous vous avons fournit :

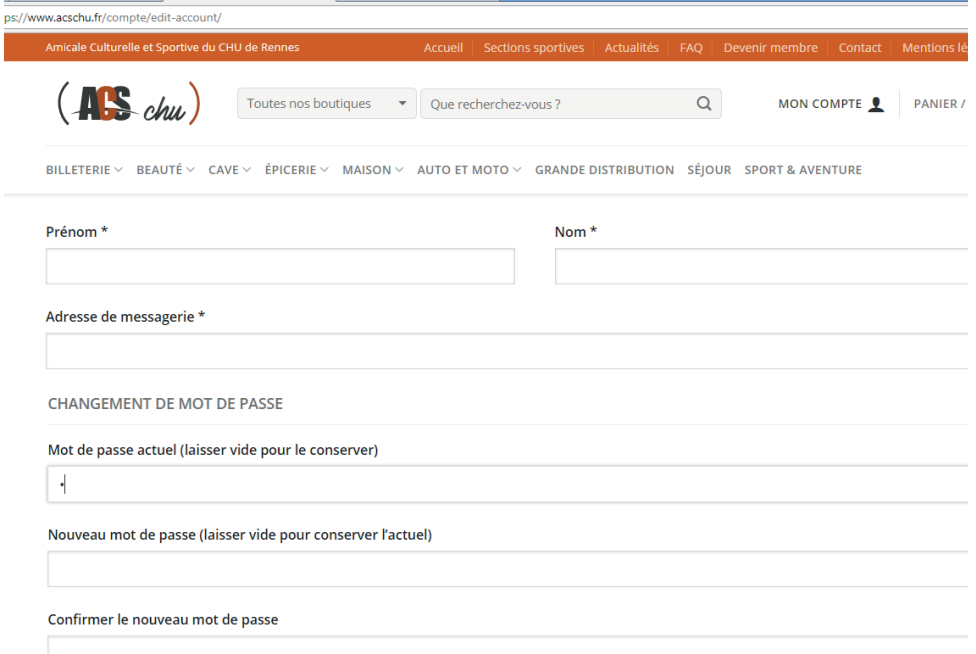

Une fois votre mot de passe changé, n'oubliez pas de le noter ou de le sauvegarder quelque part.

Si après toutes ces étapes vous n'avez toujours pas réussi à vous connecter veuillez appeler le poste 86345.